Komfortwohnraumlüftung

# BRAUCHS-<br>WEISUNG **EISUL**

POLO-AIR + GERÄTE – MODBUSVERBINDUNG

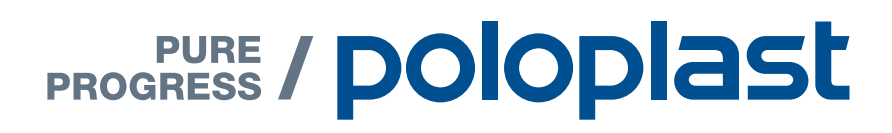

#### Allgemeine Hinweise

Die in diesem technischen Handbuch enthaltenen Informationen sollen Ihnen helfen, unsere Erzeugnisse für Ihre Anwendung auszuwählen. Bei der Zusammenstellung von Texten und Abbildungen wurde mit größter Sorgfalt vorgegangen. Trotzdem können Fehler nicht vollständig ausgeschlossen werden. POLOPLAST kann für fehlerhafte Angaben und deren Folgen keinerlei Haftung übernehmen. Für Verbesserungsvorschläge und Hinweise ist POLOPLAST dankbar.

Für weitere Informationen steht Ihnen unser technischer Außendienst gerne zur Verfügung. Oder kontaktieren Sie unsere Zentrale unter: +43 (0)732 / 38 86-0, office@poloplast.com

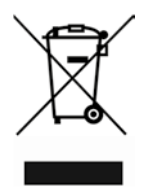

Gemäß WEEE Richtlinie (2002/96/EC) ist das Produkt nicht dem Hausmüll zuzuführen sondern in einem entsprechendem Altstoffsammelzentrum zu entsorgen. Das Produkt wurde unter der WEEE-Registrierungsnummer DE 40582051 registriert.

#### MODBUSPROTOKOLLE UND<br>VERBINDUNGSEINSTELLUNGEN VERBINDUNGSEINSTELLUNGEN VENDINDONGSEINSTEEEONGEN

Dieses Handbuch ist kompatibel mit Firmware X.X.X.6 und darüber. Proxy-Server in den Einstellungen.

Die Steuerung unterstützt Modbus RTU und Modbus TCP Protokolle. Beide Protokolle verwenden Hauptbe-Die Steuerung unterstützt Modbus HTU und Modbus TCP Protokoile. Beide Protokoile verwenden Hauptbe<br>fehle zum Lesen und Voreinstellen von Registern. Unterstützte Modbus-Befehle sind in Tabelle 1 dargestellt.

#### Tabelle 1: Unterstützte Modbus Befehle Tabelle 1: Unterstützte Modbus Befeble<br>Tabelle 1: Unterstützte Modbus Befeble

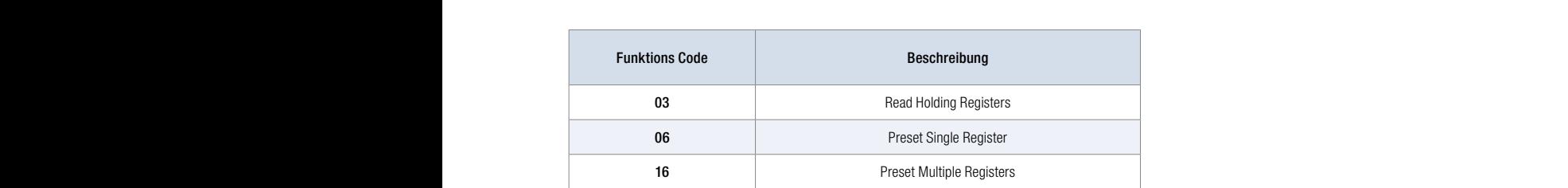

Das Modbus RTU Protokoll arbeitet über eine RS-485 Schnittstelle. Die Standardeinstellungen sind in Tabelle 2 dargestellt. Die Standardeinstellungen und Modbus RTU-Protokoll-ID können über die Website geändert werden. Um die Einstellungen zu ändern, schließen Sie die Lüftungseinheit (AHU) an Ihr Netzwerk an. Standard-AHU-IP-Adresse ist 192.168.0.60. Gehen Sie zu Ihrem Browser und geben Sie die Standard-AHU-IP-Adresse ein. Sie sollten das Fenster "Login" sehen (Abb. 1). Zum Login den Benutzernamen und das AHU-IP-Adresse ein. Sie sollten das Fenster "Login" sehen (Abb. 1). Zum Login den Benutzernamen und d<br>Passwort eingeben. Standardbenutzername: "user" und Passwort: "user".

#### Tabelle 2: Standardeinstellungen der RS485-Schnittstelle

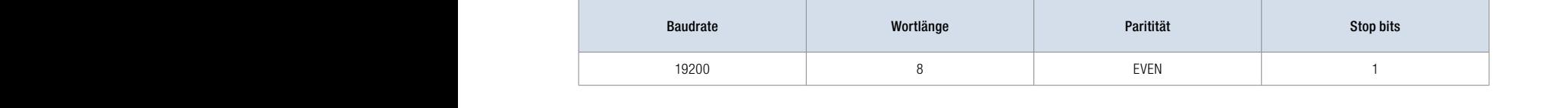

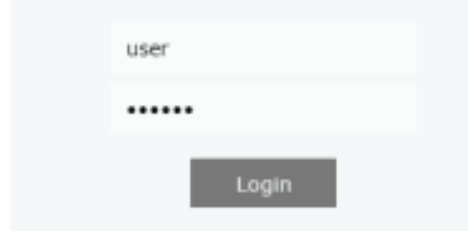

Abb. 1 Website Login Fenster

Um die RS-485 Schnittstelleneinstellungen und das Modbus RTU Protokoll ID zu finden, gehen Sie zu um die RS-485 Schnittstelleneinstellungen und das Modbus RTU Protokoll ID zu finden, genen Sie zu<br>"EINSTELLUNGEN" und "ANSCHLUSS" (Abb. 2). Wenn Sie sich angemeldet haben, jedoch das Fenster "EINSTELLUNGEN" nicht öffnen können, stellen Sie sicher, dass JavaScript in Ihrem Webbrowser aktiviert<br>(aktiv) ist (aktiv) ist. TIPP: Der Standard-Benutzernemae ist "usernematike". Bei der Erstandard-Benutzernemae ist das der Erstandard i<br>Der Erstandard-Erstandard

#### MODBUSPROTOKOLLE UND VERBINDUNGSEINSTELLUNGEN

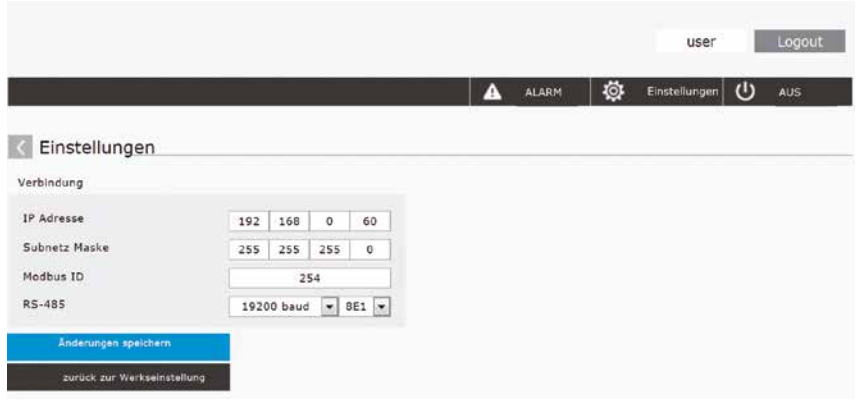

Abb. 2 Verbindungseinstellungen

Wenn Sie das "Login" Fenster nicht sehen, stellen Sie sicher, dass;

- Ihr Gerät und das Lüftungsgerät im gleichem Netzwerk verbunden sind
- Ihr Gerät und das Lüftungsgerät im gleichen Subnetz sind
- Ihr Proxy Server und Firewall die Verbindung nicht blockieren
- Sie die korrekte IP-Adresse eingegeben haben

Wenn Ihr Gerät direkt mit der Steuerung verbunden ist, stellen Sie sicher, dass Ihr DHCP Server deaktiviert ist und die Static IP im selben Subnetz ist. Wenn Sie das Windows Betriebssystem benutzen, gehen Sie zu "Netzwerkverbindungen" und "Internet Protokoll Version 4 (TCP/IPv4) Eigenschaften" (Abb. 3), Sie wählen "Folgende IP-Adresse verwenden" und geben Ihre statischen Parameter ein.

Zum Beispiel:

- IP Adresse: 192.168.0.61
- Subnetz Maske: 255.255.255.0
- Standard Gateway: 192.168.0.1

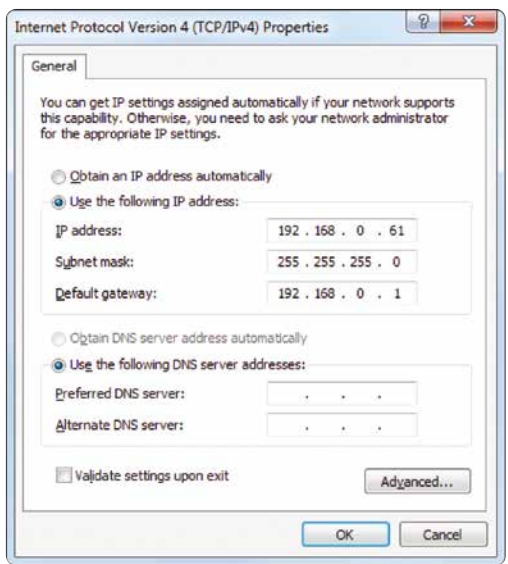

Abb. 3 Personal Computer Static IP-Adress-Konfiguration

#### MODBUSPROTOKOLLE UND VERBINDUNGSEINSTELLUNGEN

Das Lüftungsgerät verfügt über externe Anschlussklemmen am Controller im Inneren der Lüftungsanlage. Modbus A- und B-Kommunikationsleitungen können an Anschlussklemmen 1 und 2 für externe Elemente angeschlossen werden (Abb. 4, Abb. 5). Um Geräte anzuschließen, verwenden Sie Twisted Pair Kabel. Die maximale Kabellänge beträgt 150 m. Regler-Erdungspunkt (alle GND-Klemmen zum Anschluss von externen Elementen: 4, 7, 10, 29, 32, 35, 38) und andere Geräte sollten miteinander verbunden werden, wenn der Abstand zwischen den RS-485-Schnittstellen mehr als 10 m beträgt. (Abb. 4, Abb. 5).

Abb. 4 Regler mit Anschlussklemmen

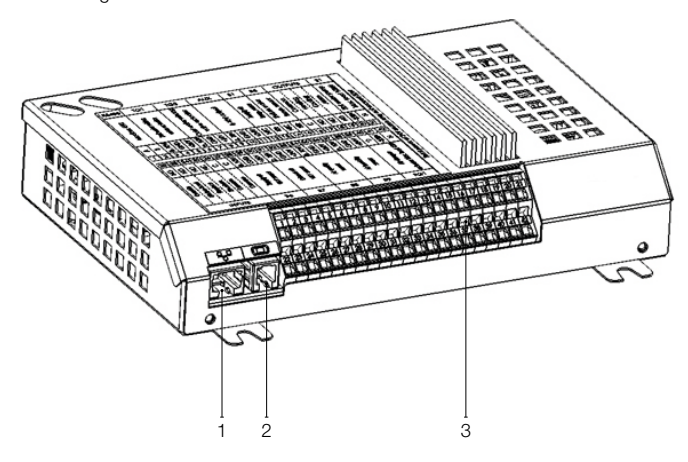

- 1. Ethernet Verbindung für Computer Netzwerk oder Internet
- 2. Steuerungspanel Verbindung
- 3. Verbindung externer Elemente

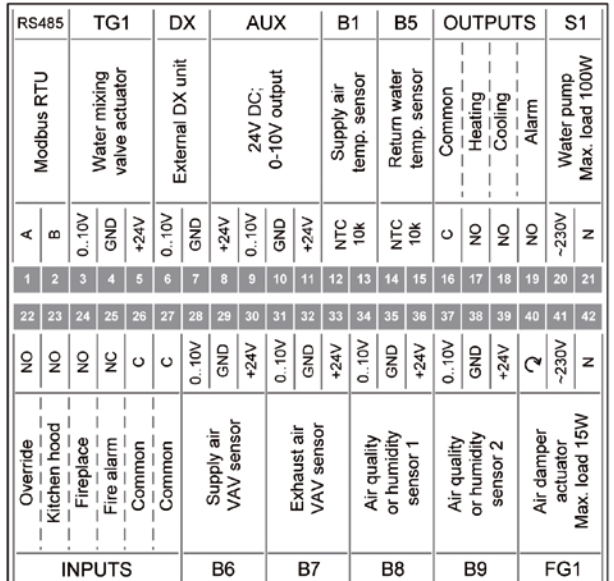

Abb. 5 Verbindungsdiagramm für externe Elemente

#### MODBUSPROTOKOLLE UND VERBINDUNGSEINSTELLUNGEN

Modbus TCP-Protokoll arbeitet über die Ethernet-Schnittstelle, Anschluss an RJ-45-Buchse am Regler (Abb. 4). Die Standard-IP-Adresse ist 192.168.0.60 und der Port 502. Um den Controller über Modbus TCP anzuschließen, stellen Sie sicher, dass Proxy-Server oder Firewall die IP-Adresse des Gerätes nicht blockieren und der 502-Port geöffnet ist. Die Controller-IP-Adresse kann über die Website geändert werden (Abb. 2). Die Anleitung zum Anschließen und Einbinden auf die Website wurde im Bereich Modbus RTU vorgestellt. IP-Adresse und Subnetzmaske können auch mit dem Touch Panel geändert werden. Um diese Einstellungen zu finden, klicken Sie auf den Panel-Bildschirm, klicken Sie die "Menü"-Taste, klicken Sie auf "Einstellungen",halten sie für mehr als 5 Sekunden, danach wird das Fenster "weitere Einstellungen" angezeigt. Klicken Sie auf die Schaltfläche "Anschlussmöglichkeiten" – hier finden Sie IP-Adresse und Subnetzmaske (Abb. 6). Wenn Sie einen dieser Parameter ändern möchten, klicken Sie einfach darauf und ändern es.

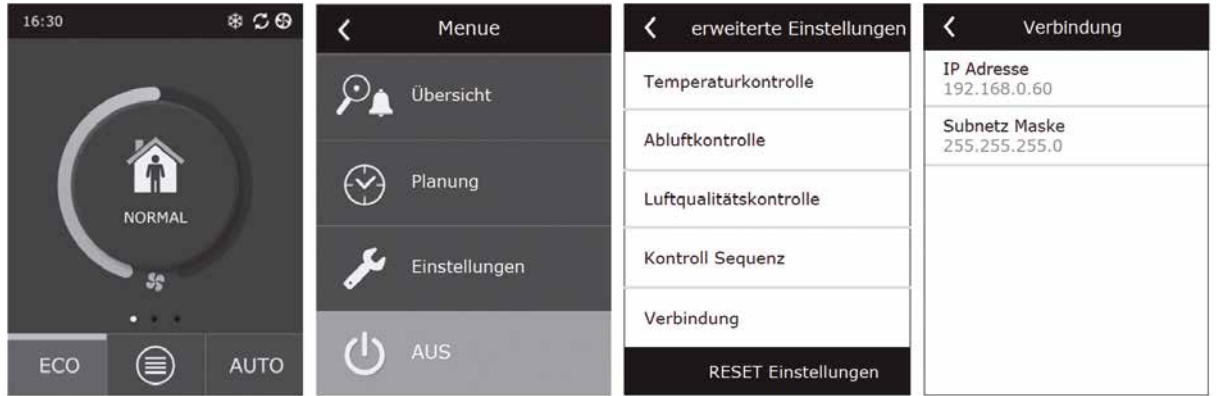

Abb. 6 Bedienteil Touch&Web+ Verbindungseinstellungen

Für den Anschluss sollte ein CAT5-Kabel verwendet werden. Die maximale Kabellänge zwischen Gerät und Regler beträgt 100 m. Controller Modbus-Register mit Beschreibungen sind in Tabelle 3 dargestellt.

#### Tabelle 3: Controller Modbusregister

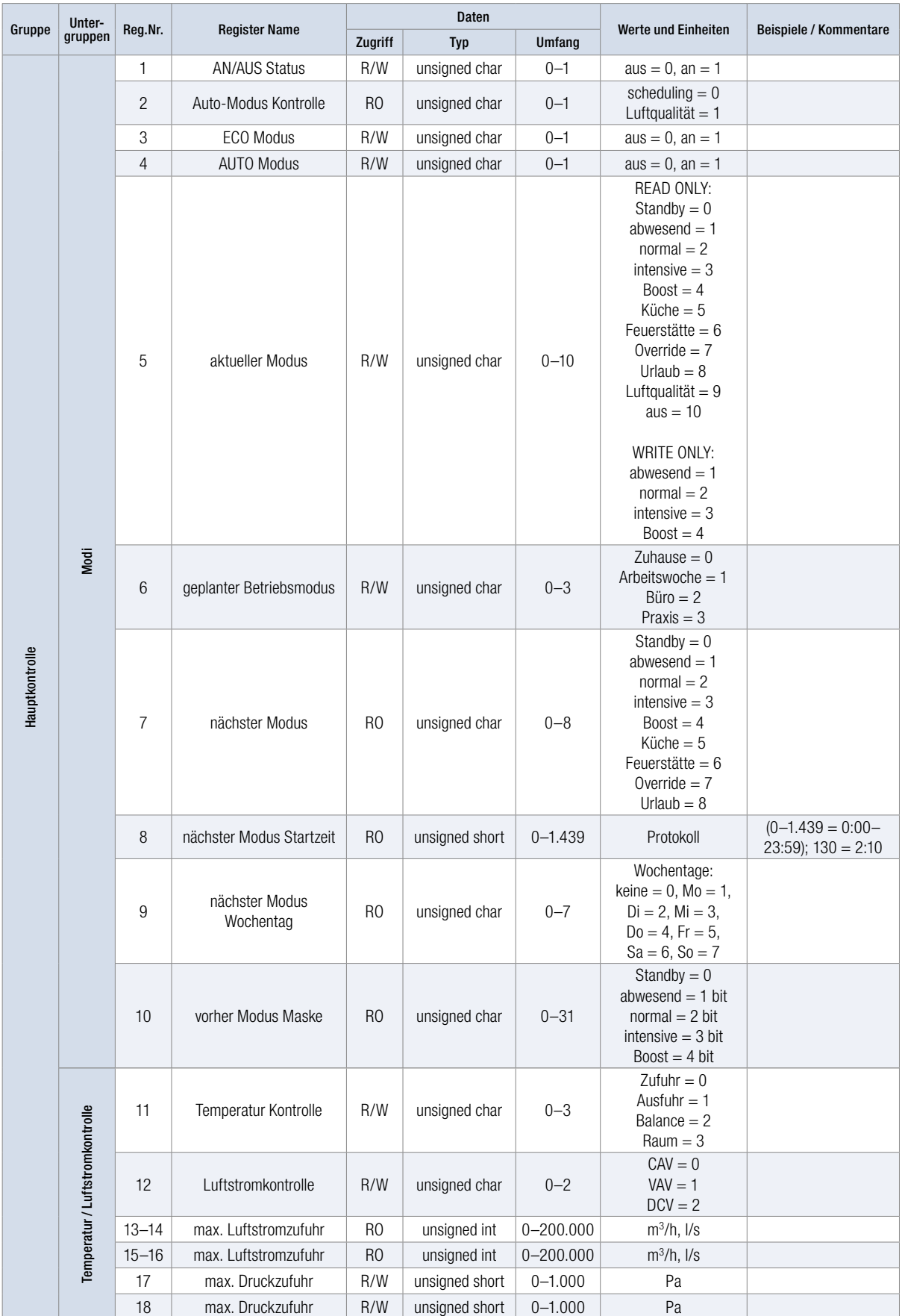

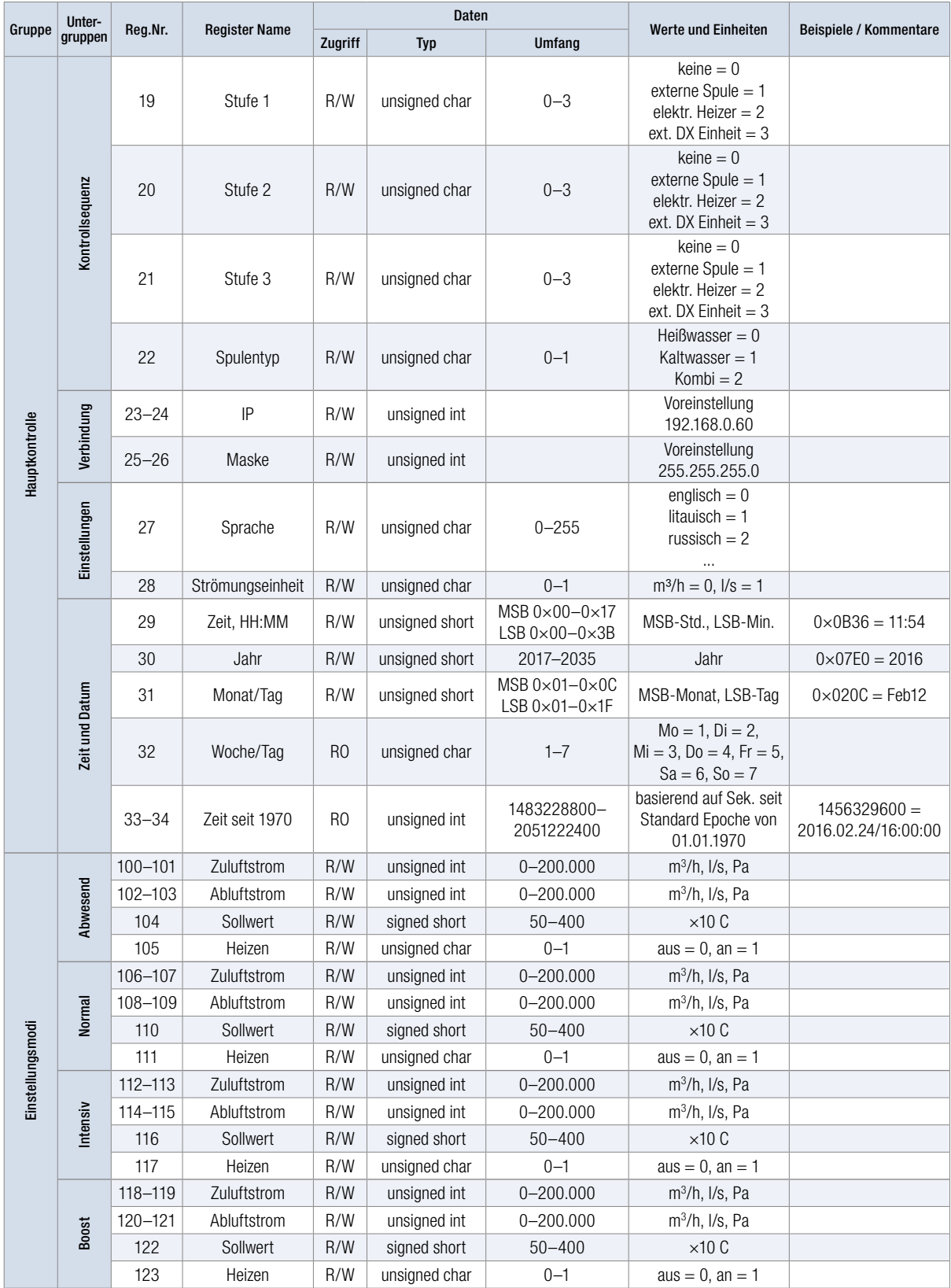

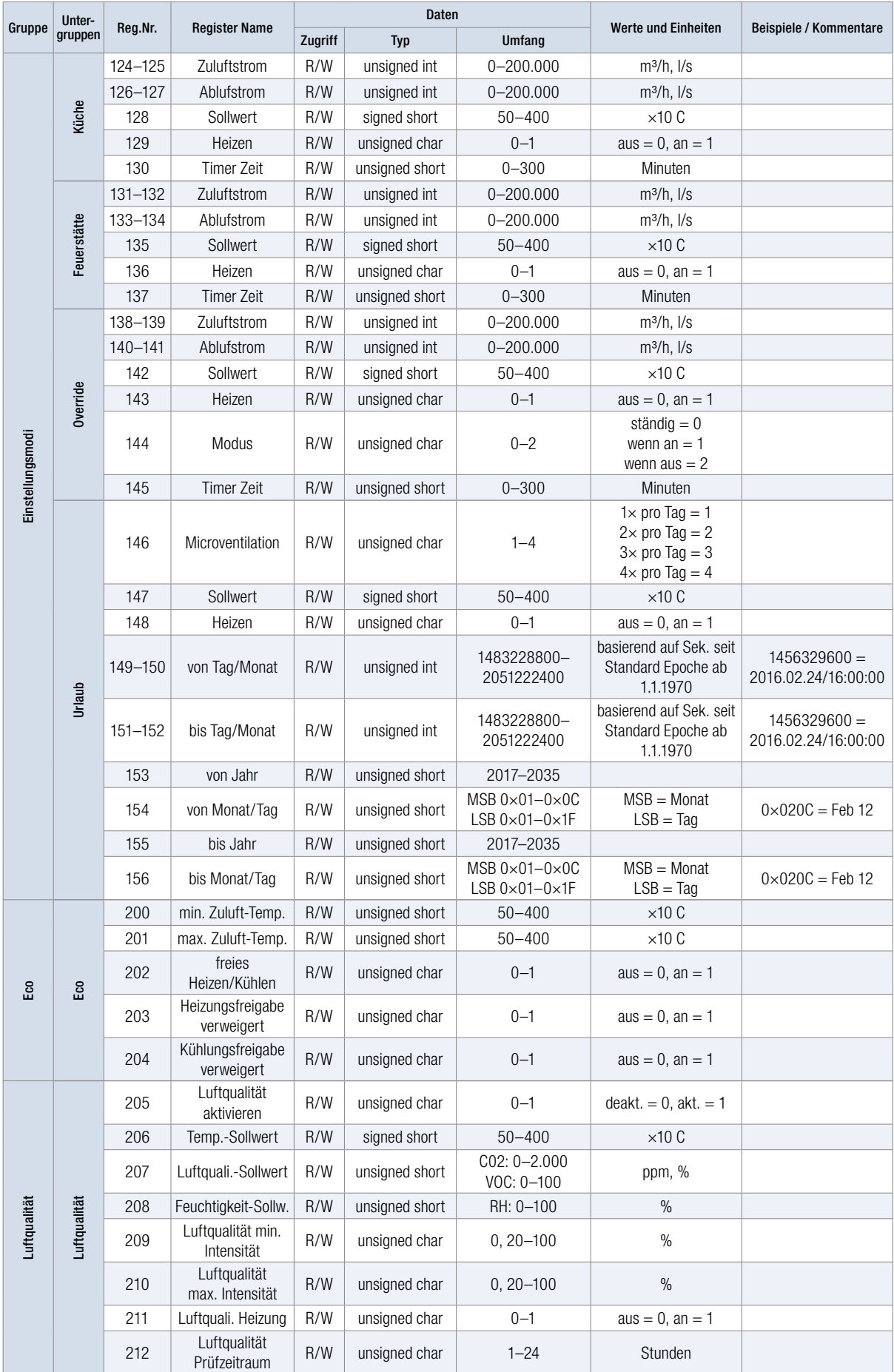

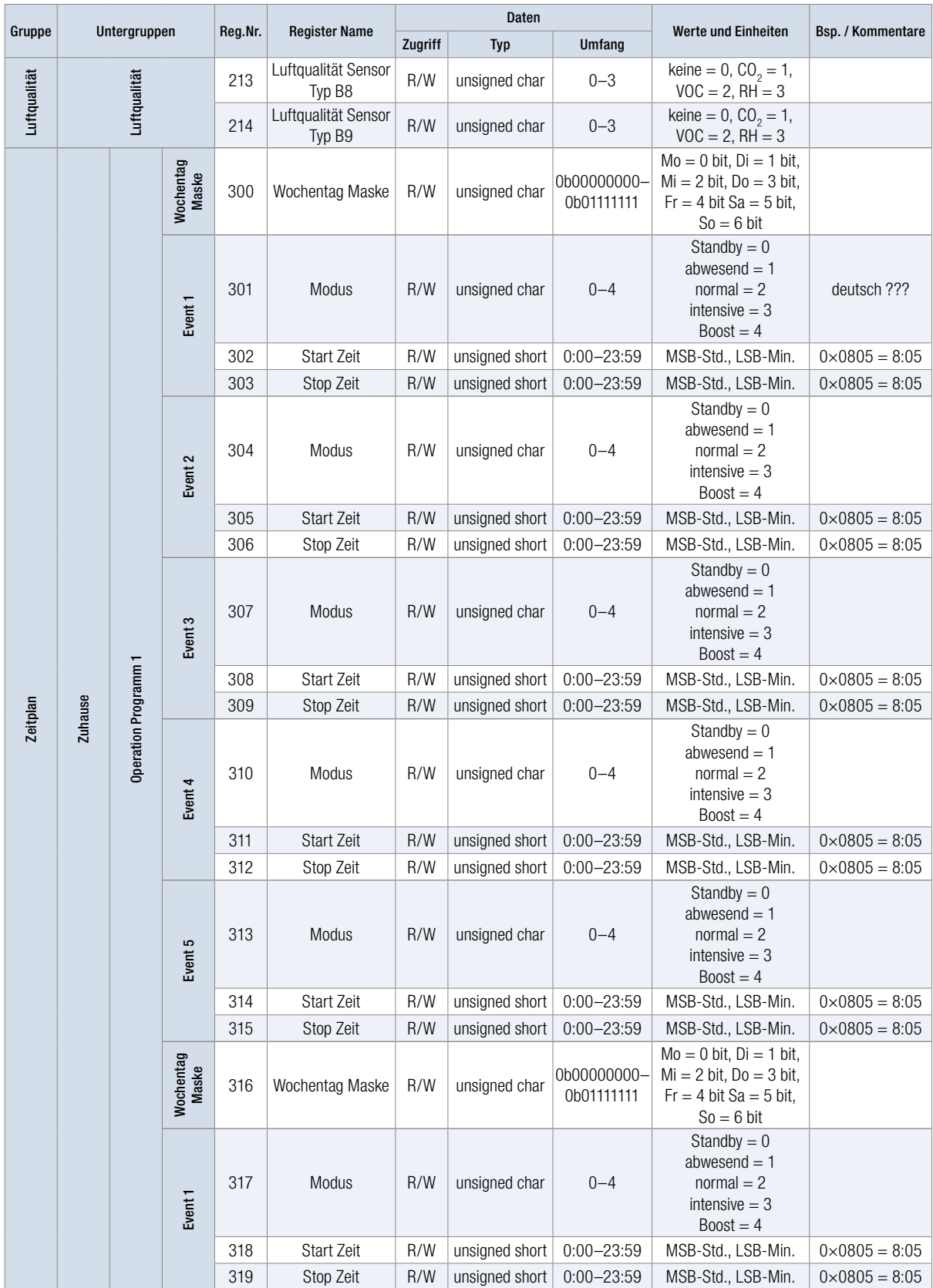

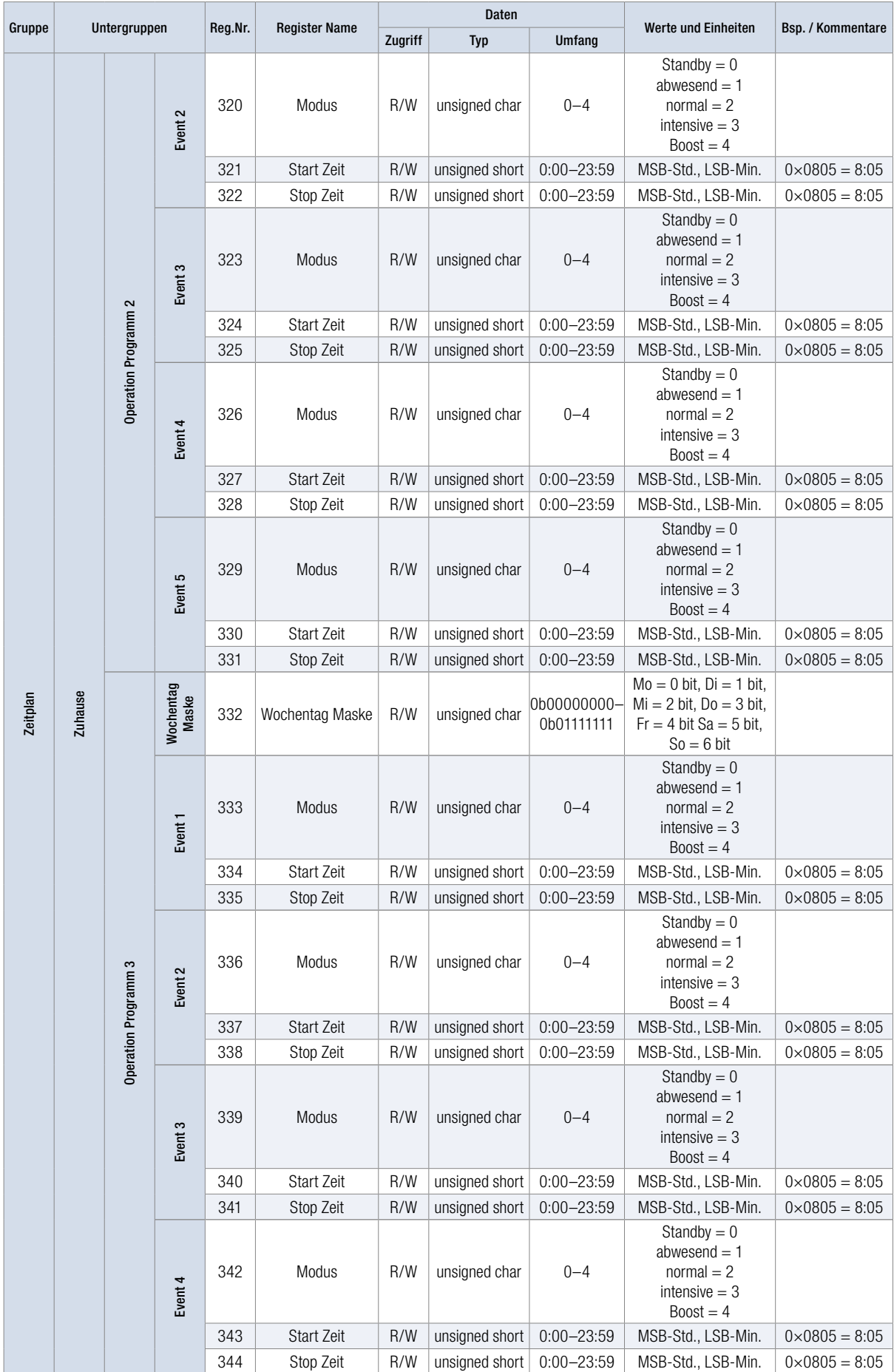

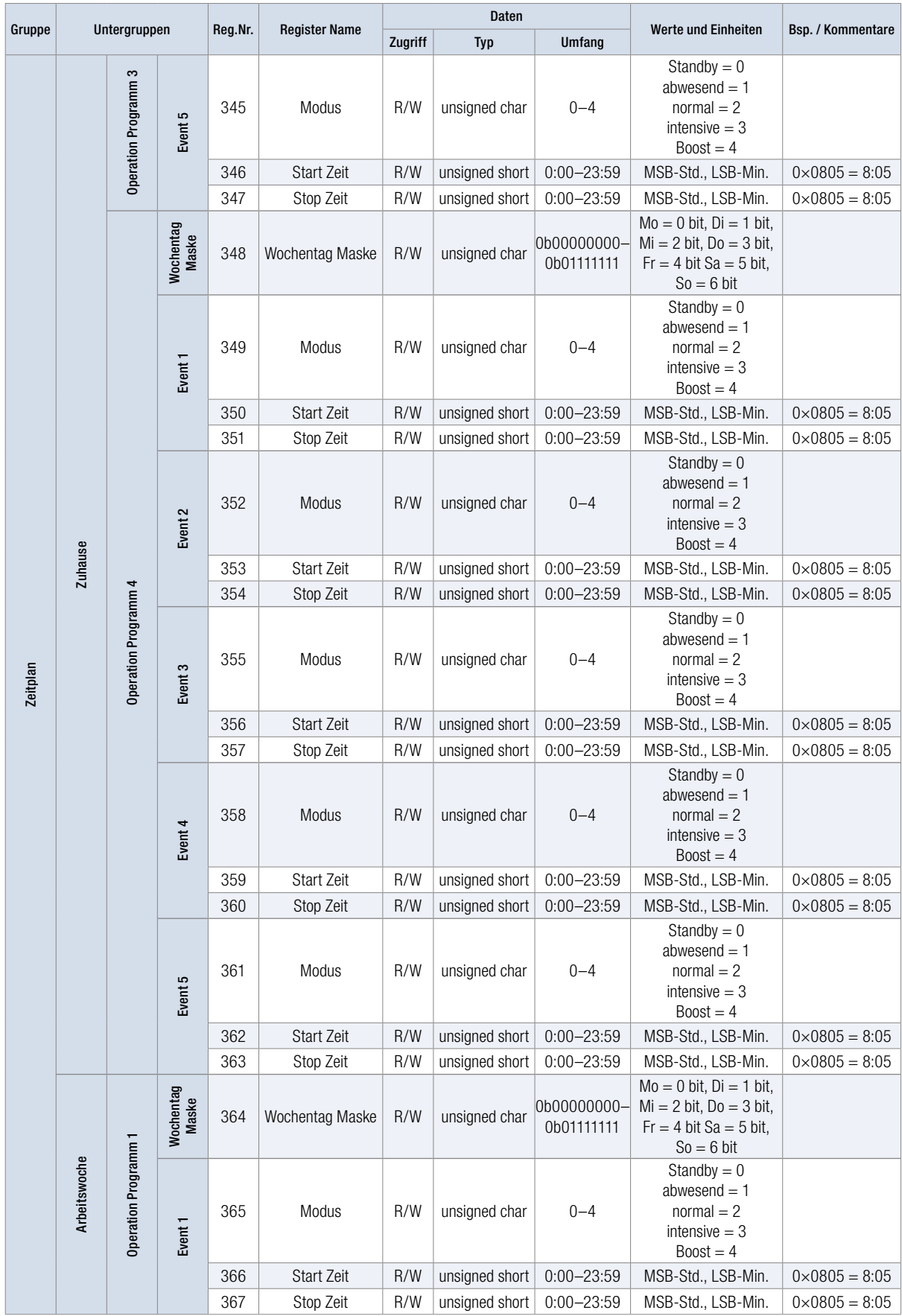

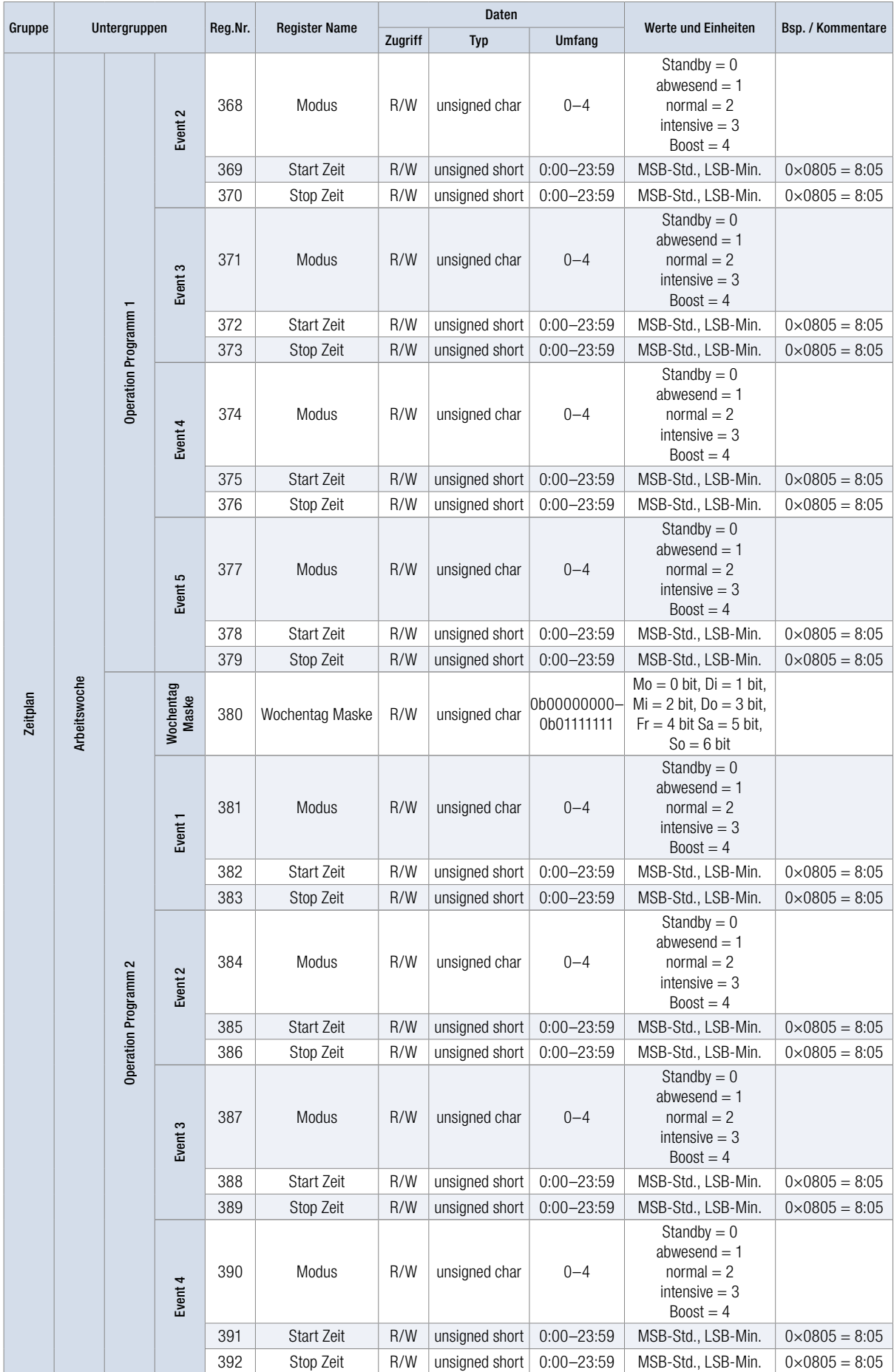

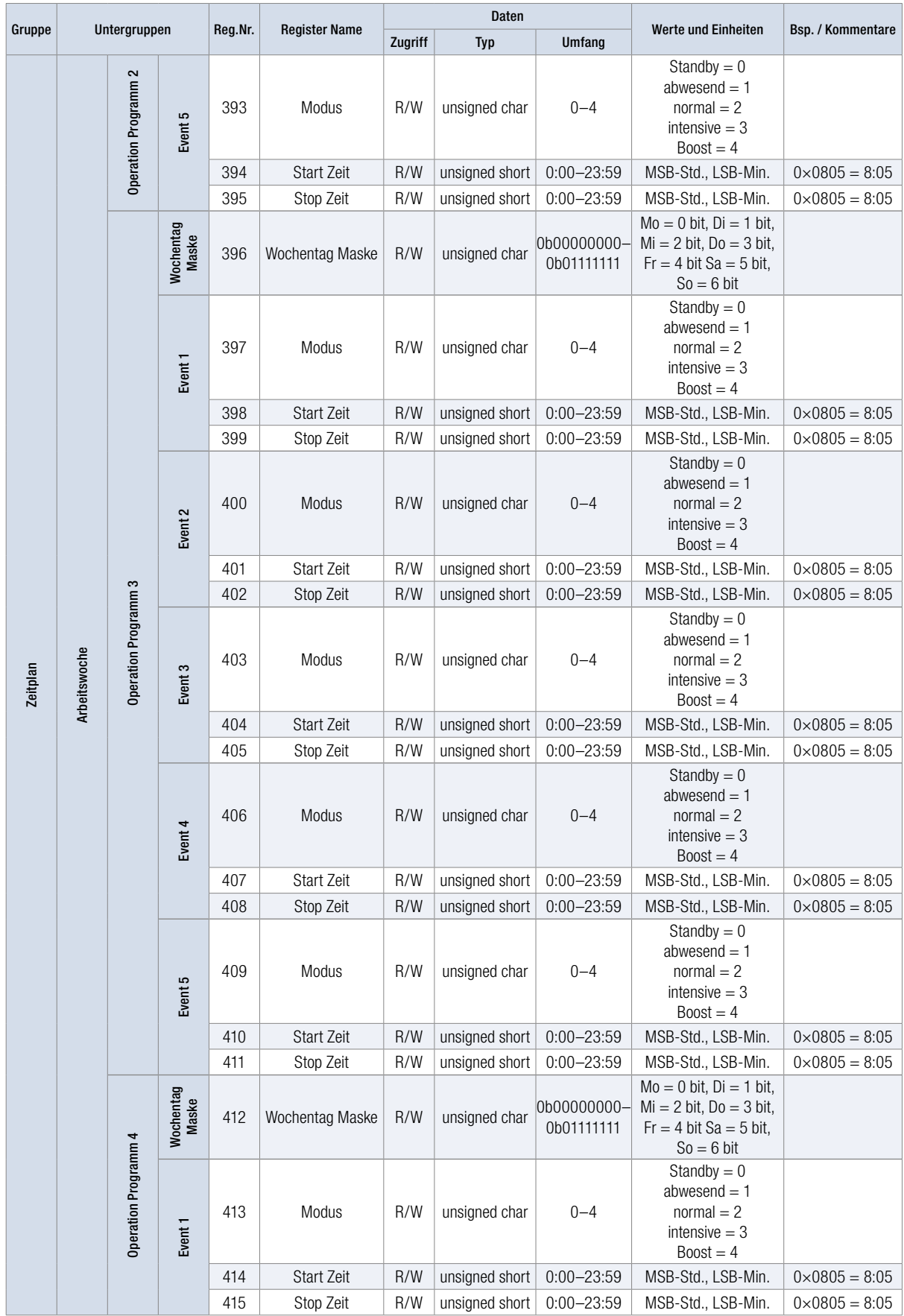

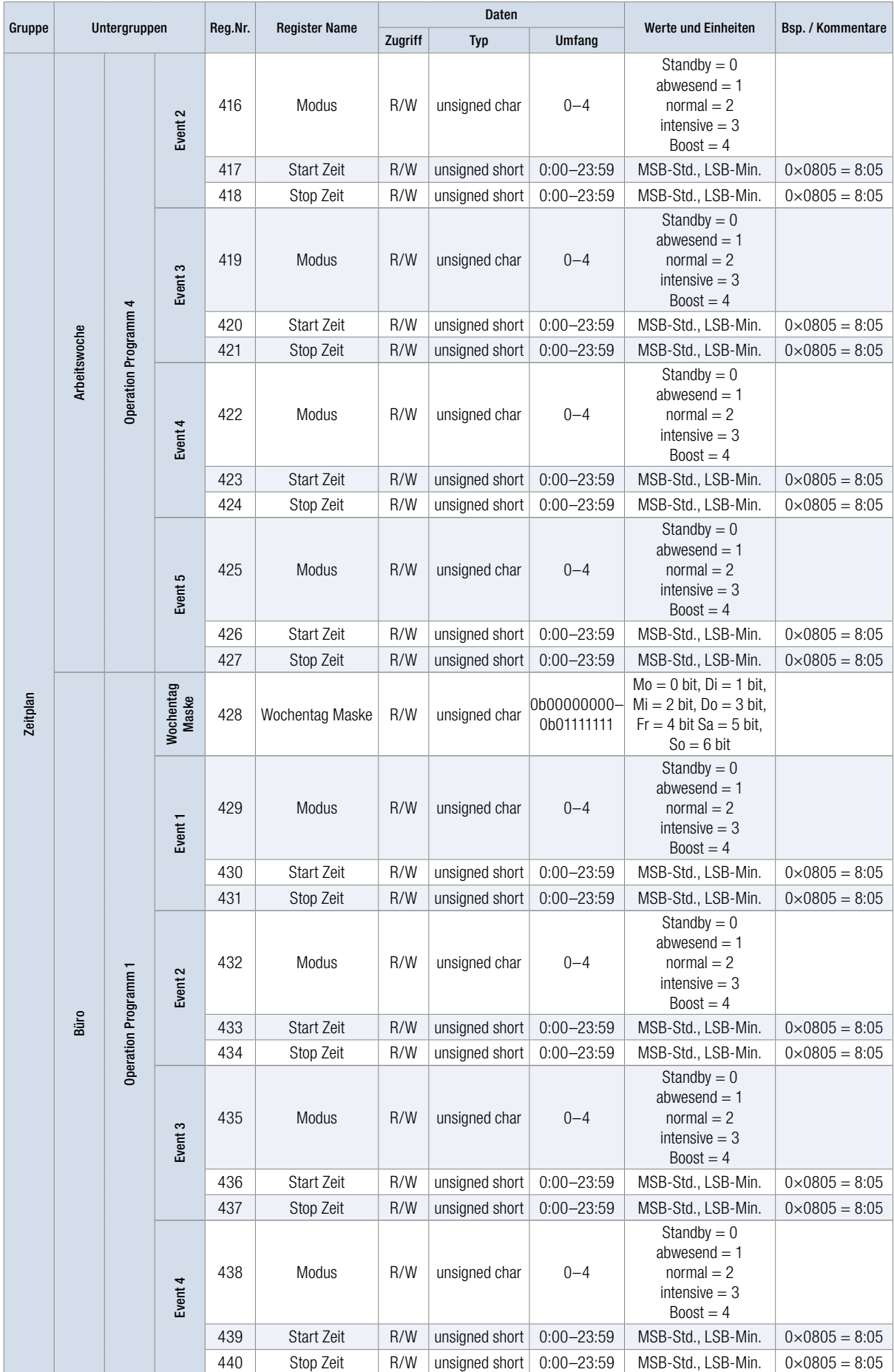

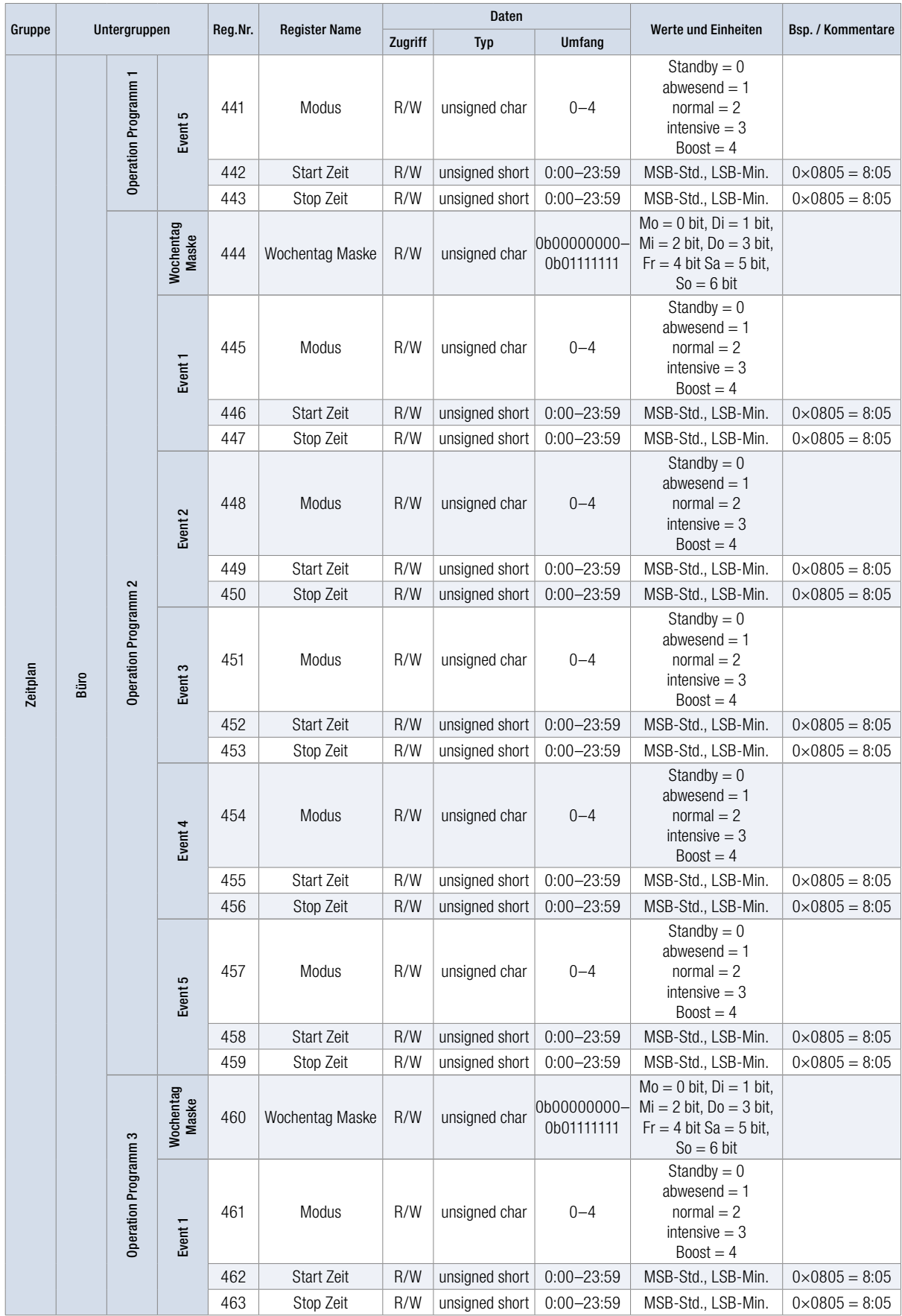

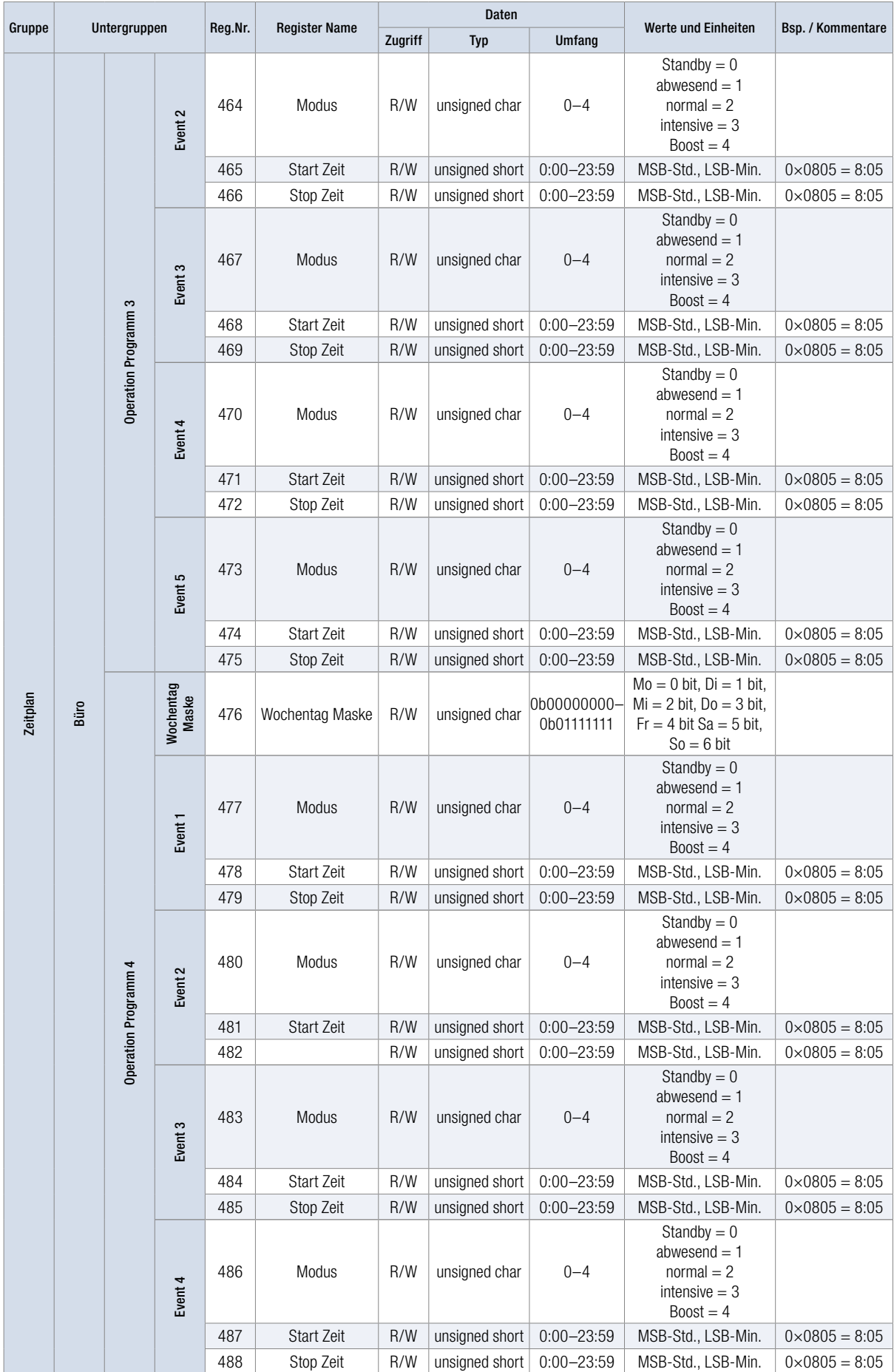

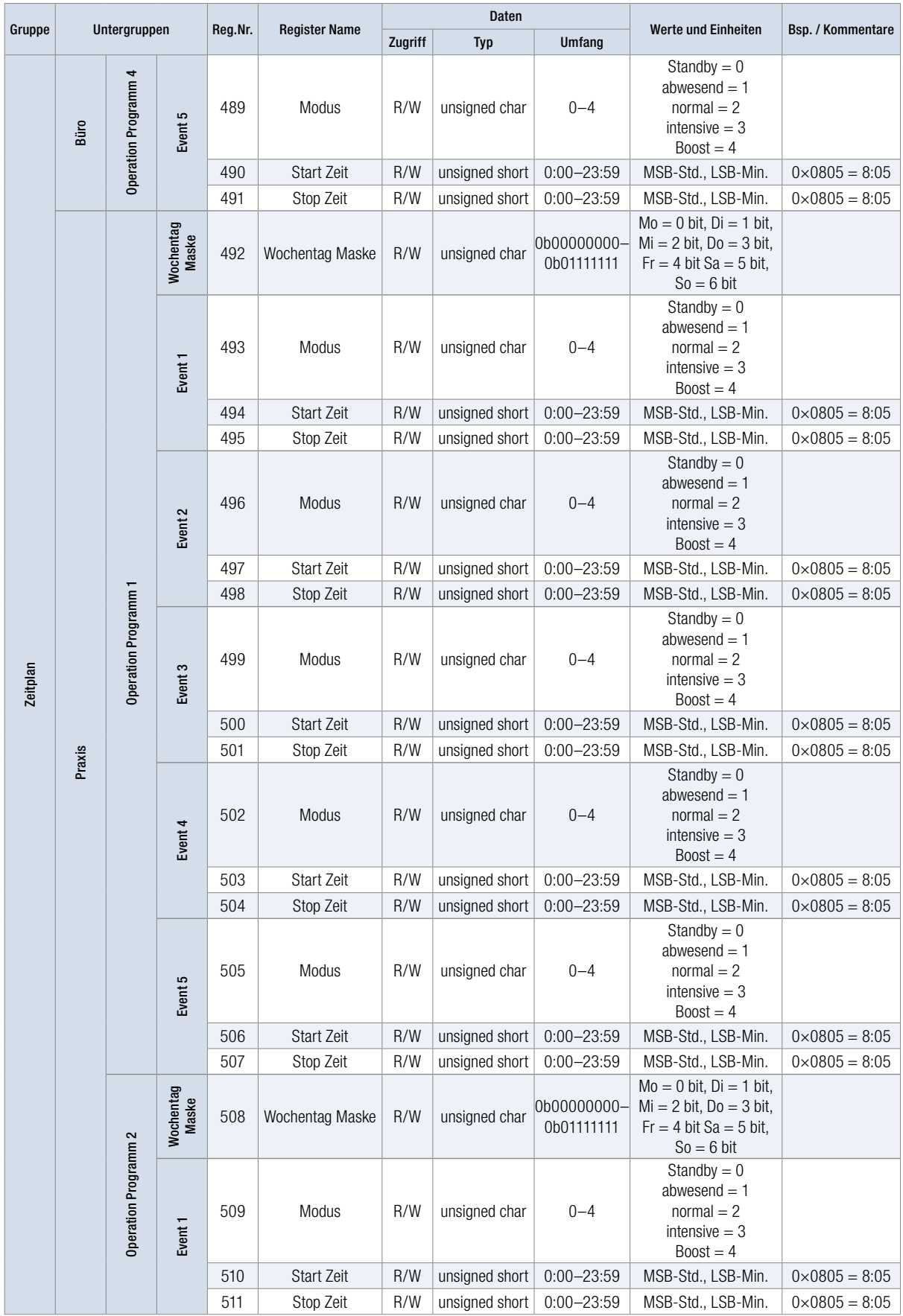

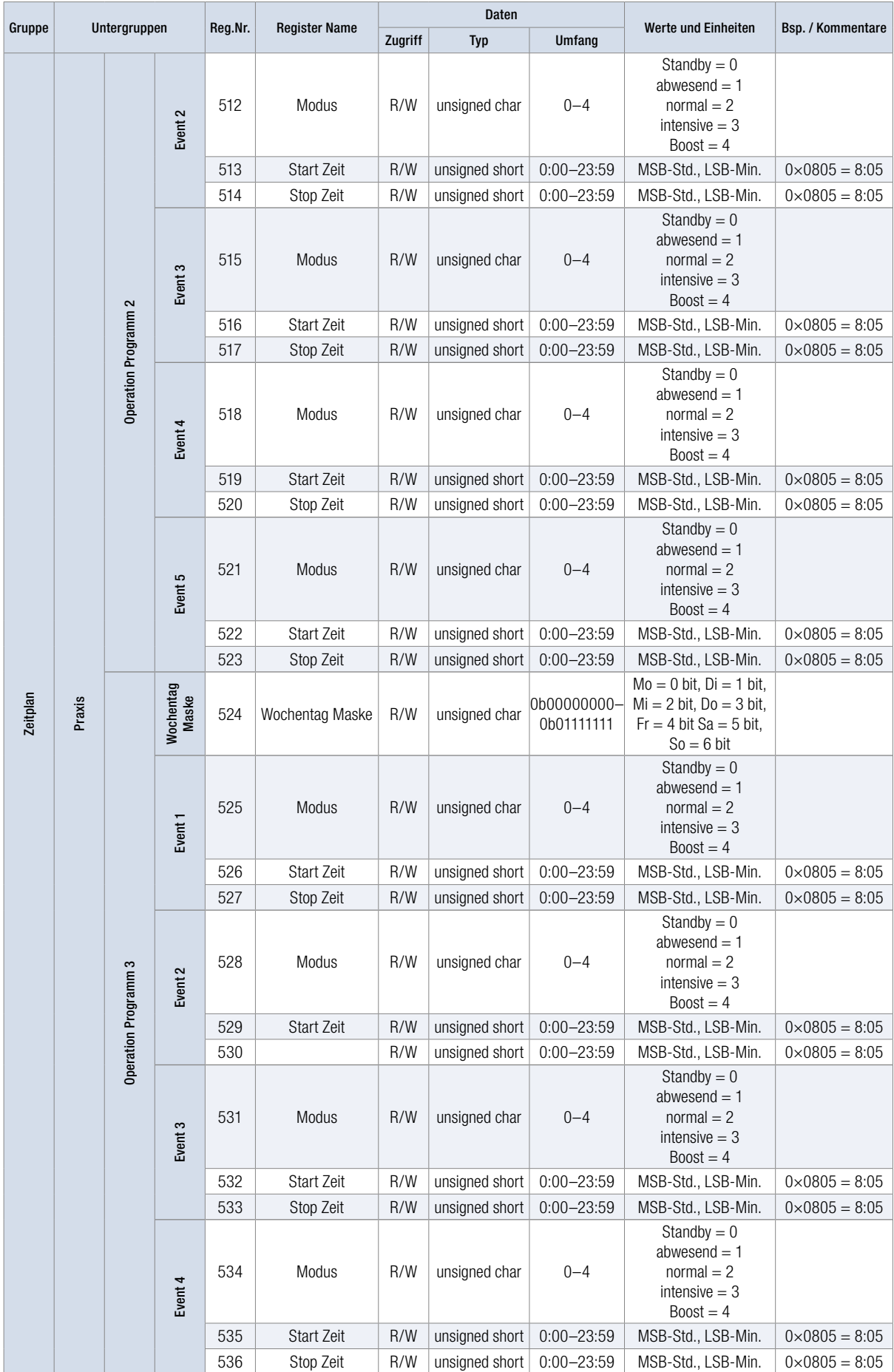

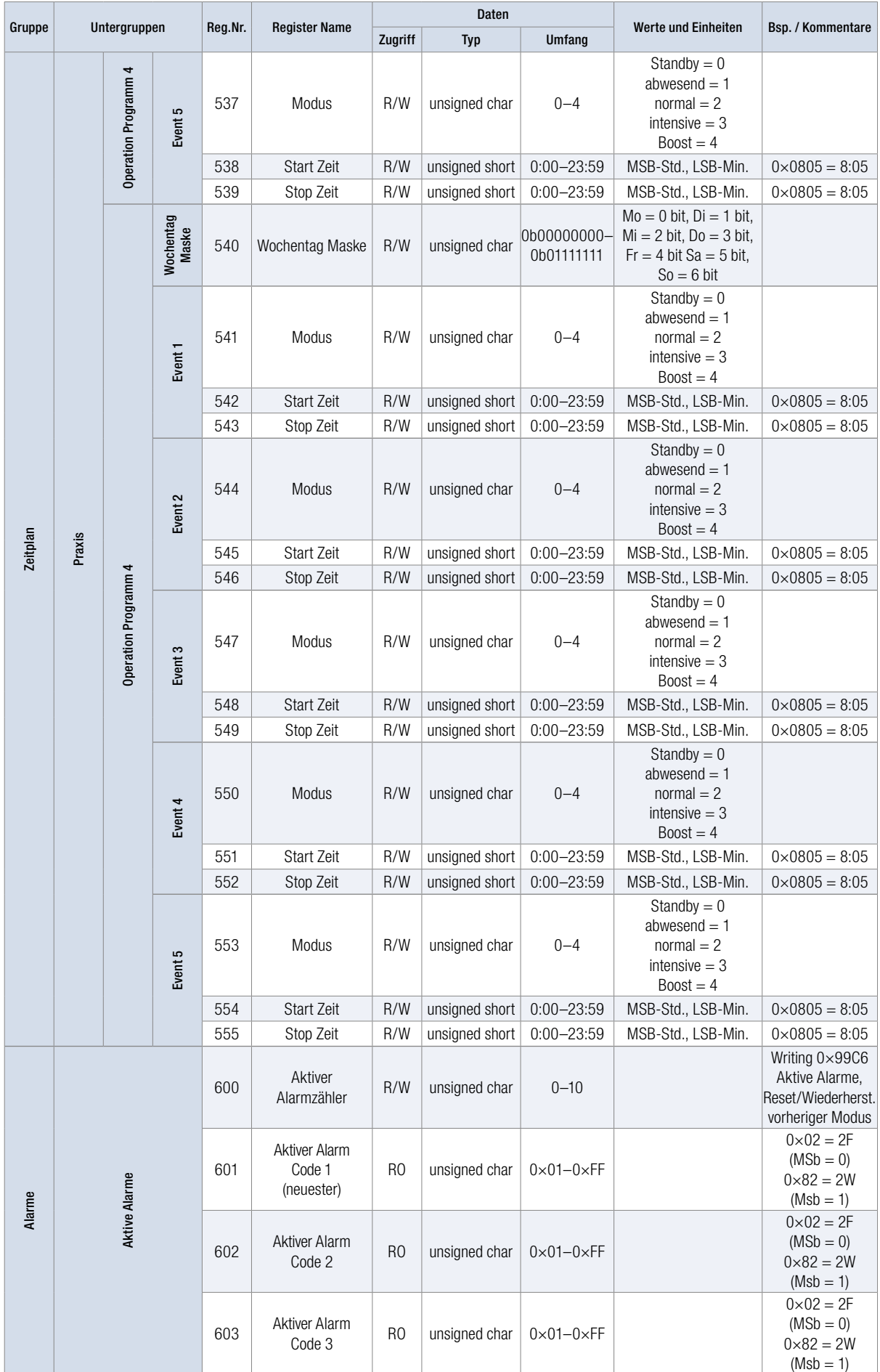

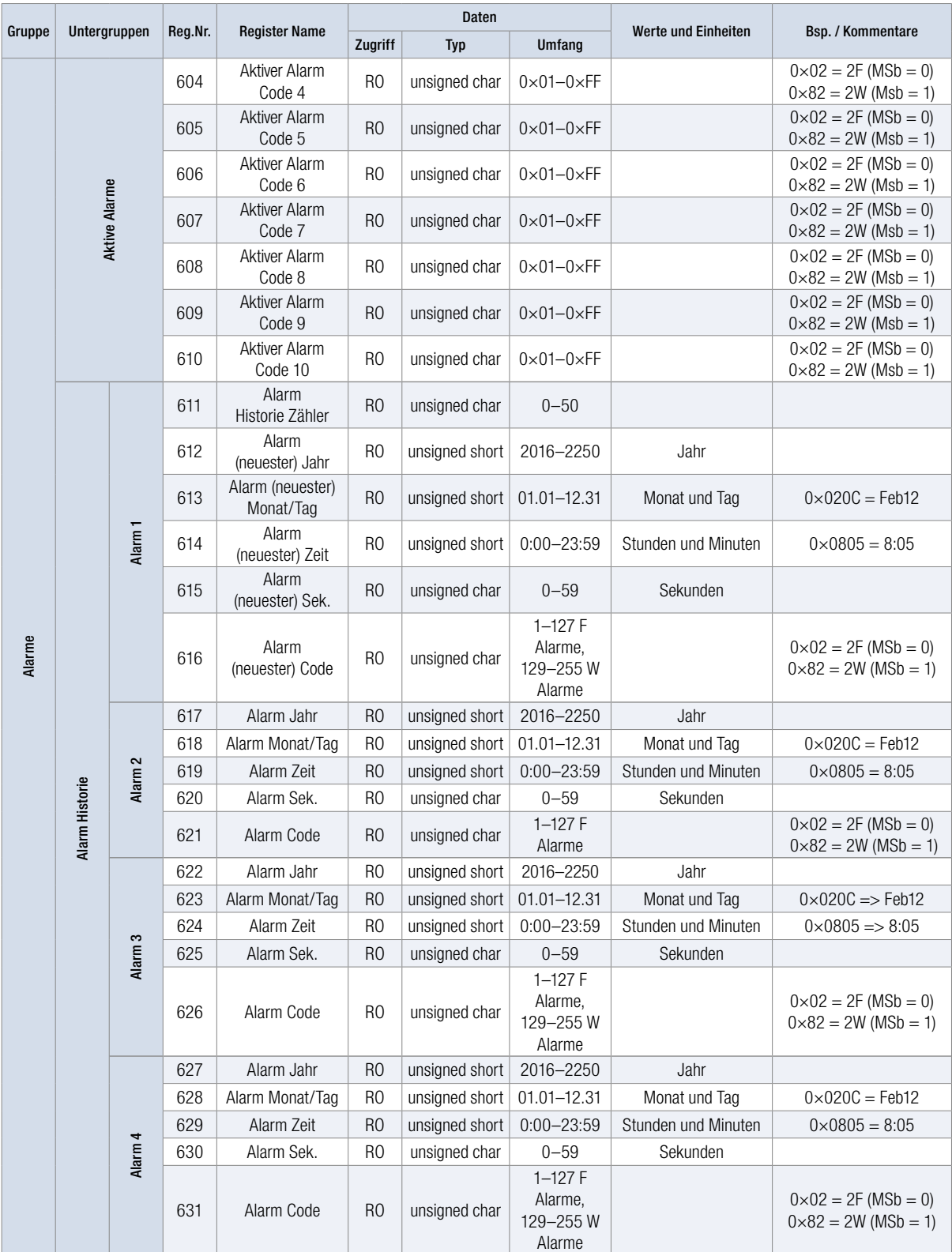

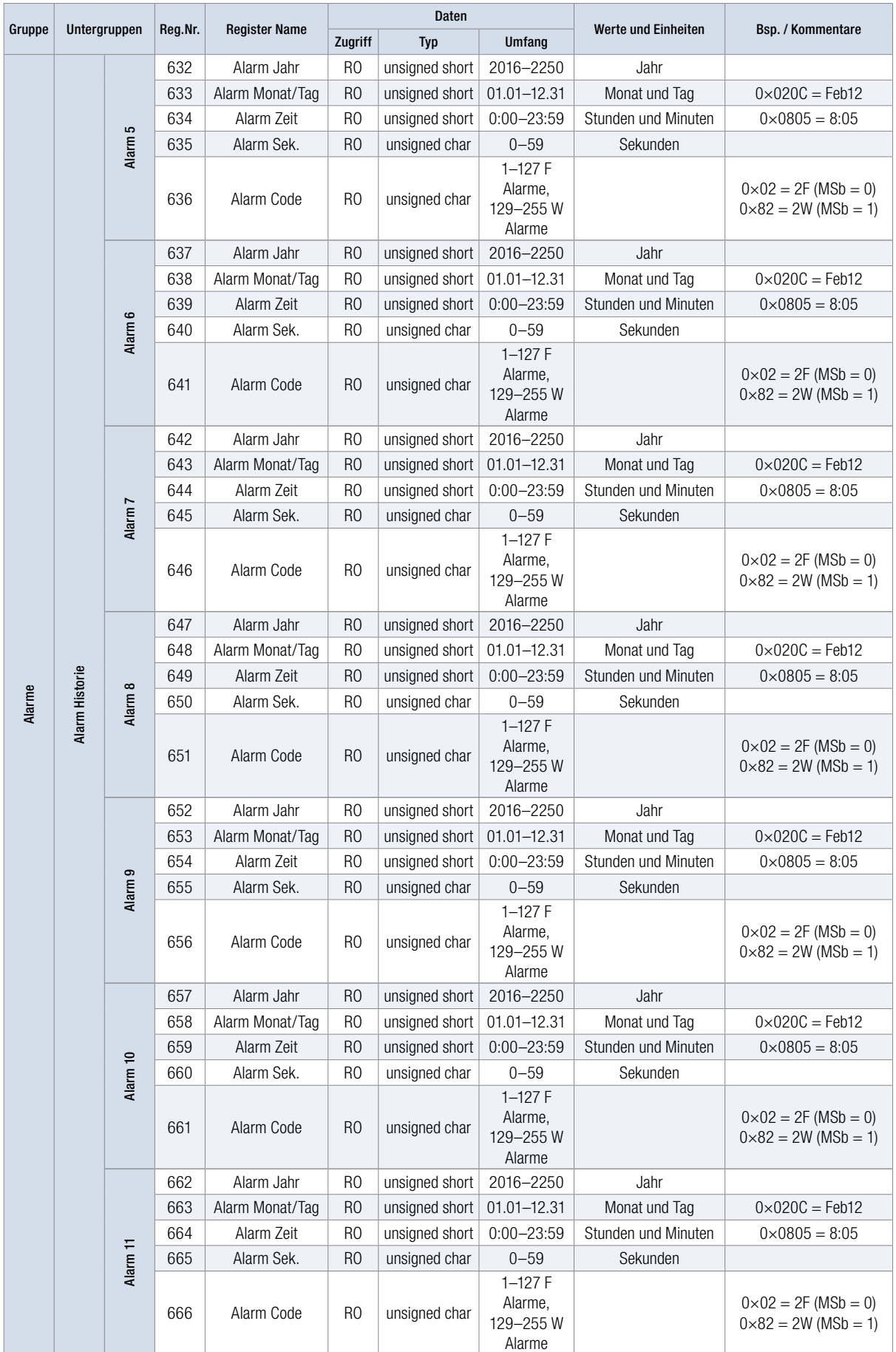

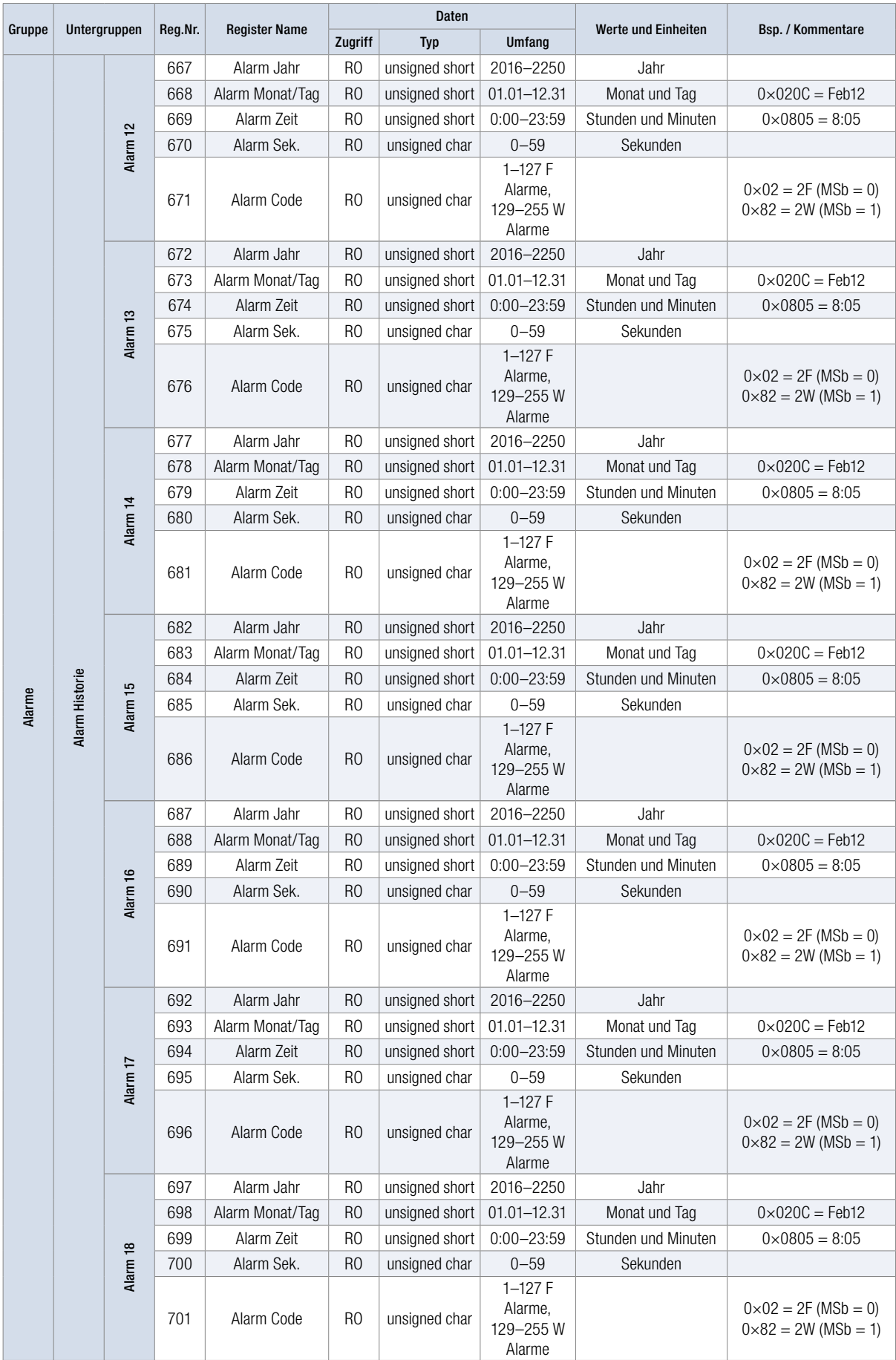

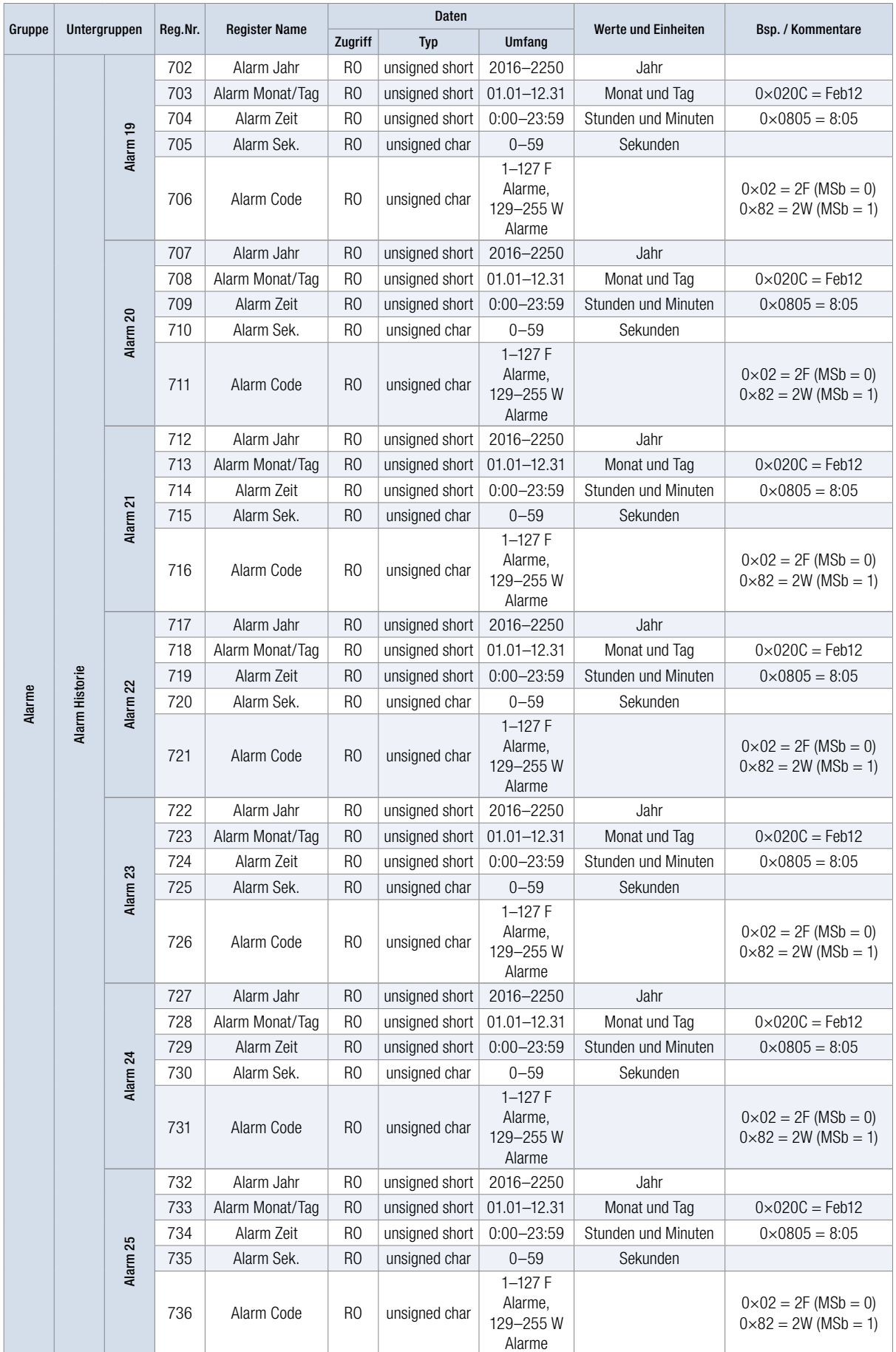

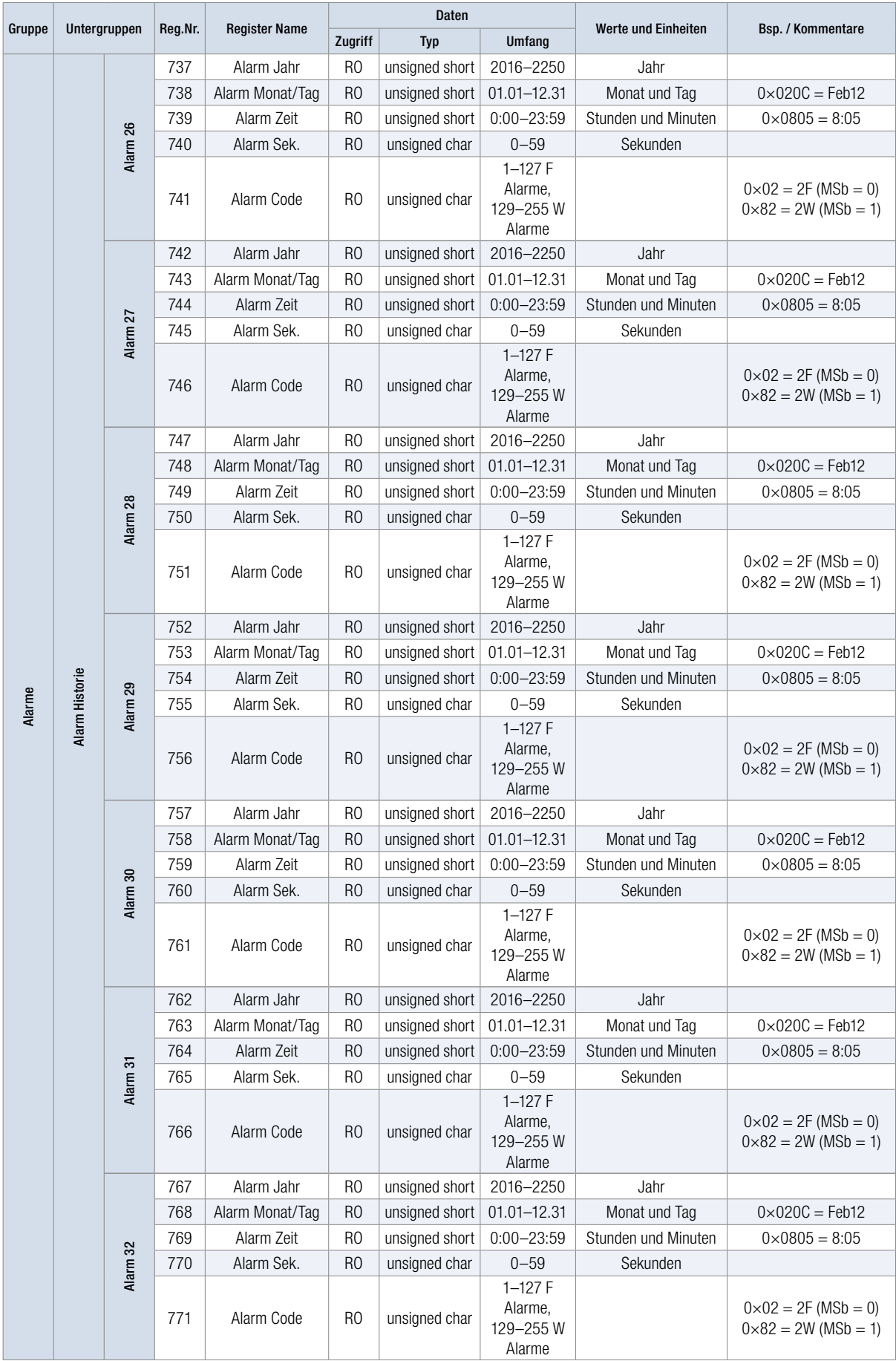

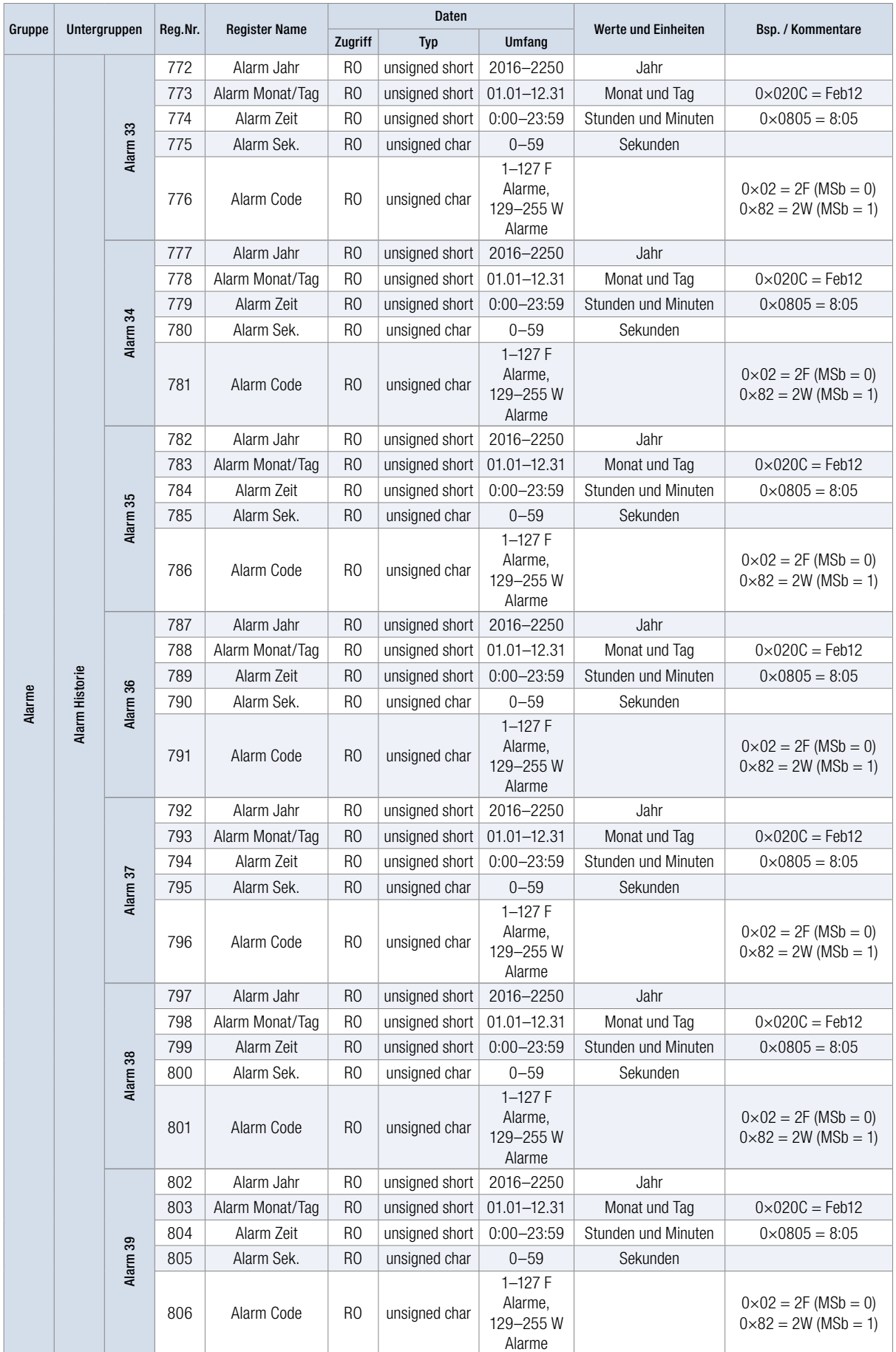

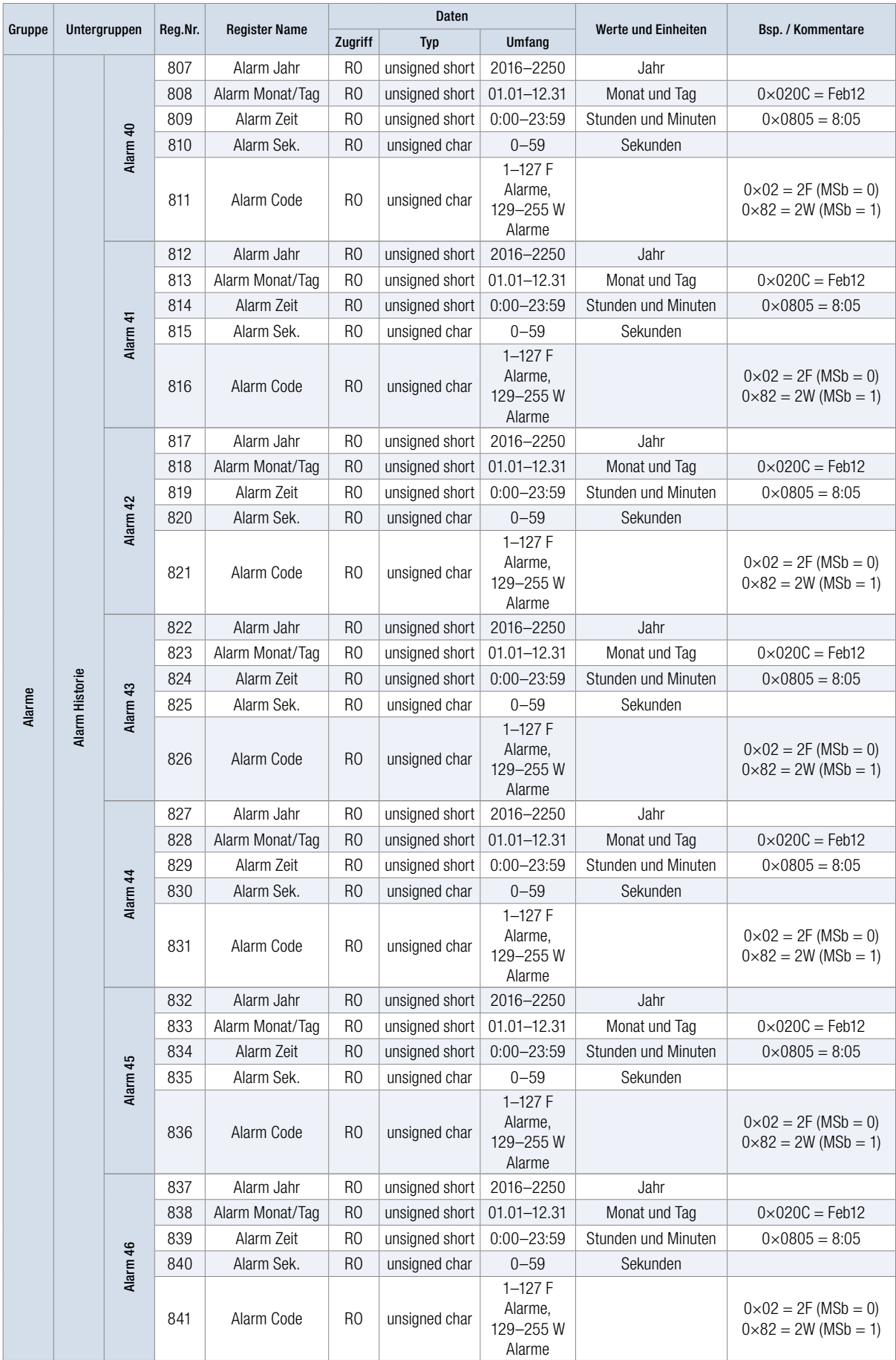

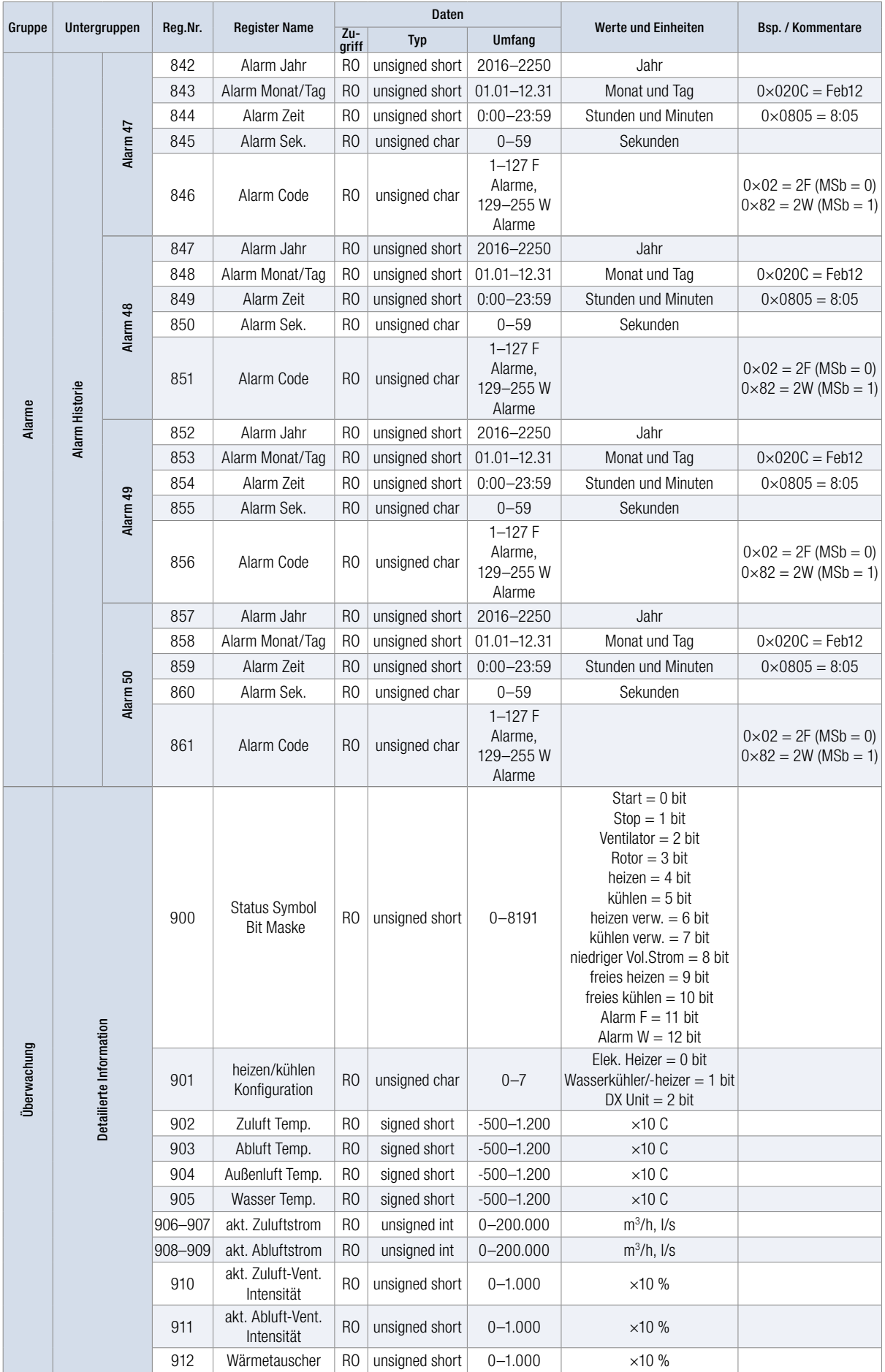

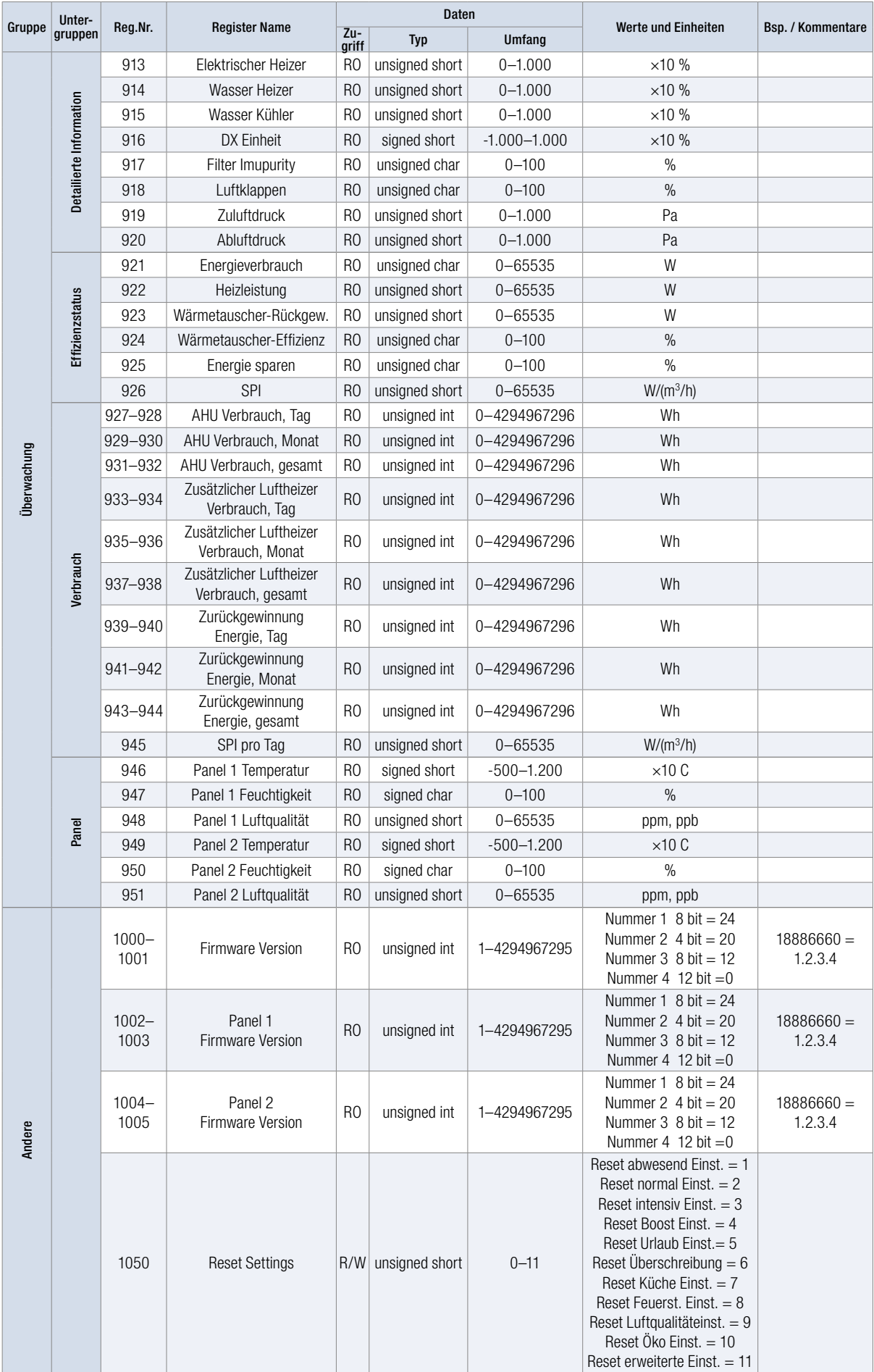

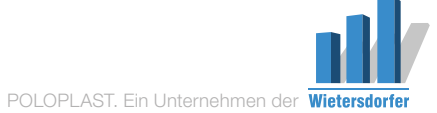

© Copyright. Sämtliche Inhalte und bildliche Darstellungen sind urheberrechtlich geschützt und dürfen nur mit der ausdrücklichen schriftlichen Zustimmung von POLOPLAST – auch nicht in veränderter Form – wiedergegeben, veröffentlicht und verbreitet werden.

01/07.18\_DE\_wanted.co.at

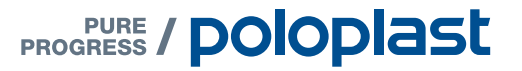

POLOPLAST GmbH & Co KG Poloplaststraße 1 4060 Leonding . Österreich T +43 (0) 732 . 38 86.0 . F +43 (0) 732 . 38 86.9

office@poloplast.com www.poloplast.com